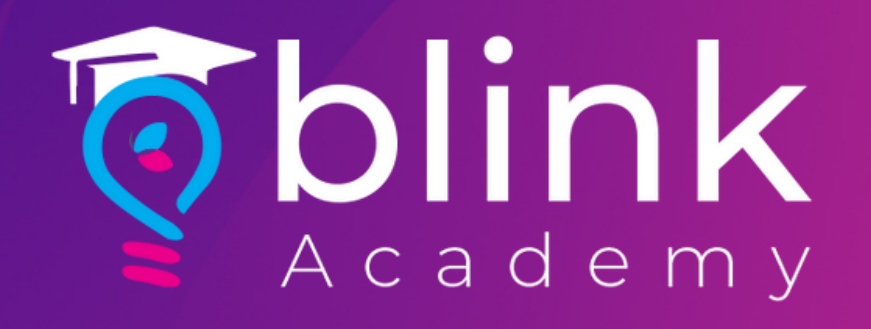

# **How to**

## **Setup Google Analytics** with Blink

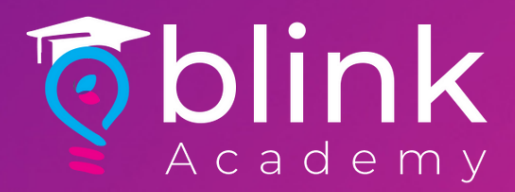

## Log on to analytics.google.com & sign in with your google account

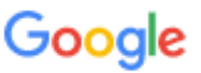

Sign in

to continue to Google Analytics

Email or phone

**Forgot email?** 

Not your computer? Use Guest mode to sign in privately. **Learn more** 

**Create account** 

**Next** 

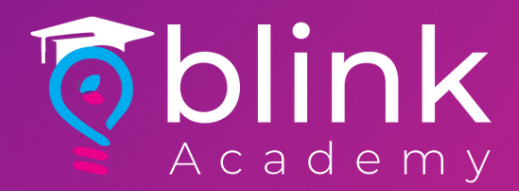

## Click on Start Measuring to continue

## **Welcome to Google Analytics**

Google Analytics gives you the free tools you need to analyze data for your business in one place, so you can make smarter decisions.

**Start measuring** 

### Enter Account Name and click Next

**Account details** 

Account name (Required)

Accounts can contain more than one tracking ID.

**Brand Name** 

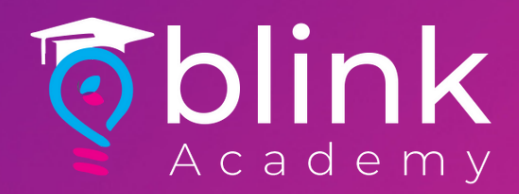

## Enter Property Name and change **Reporting Time Zone/Currency as per** your geolocation

#### **Property details**

A property represents a business's web and/or app data. An account can contain one or more properties. Learn more \*Navigate to your Firebase account if you want to create a new property for an existing Firebase project.

Create a Google Analytics 4 property to measure your web and/or app data.

Property name

Web Data

Reporting time zone

United Arab Emirates  $\sim$ (GMT+04:00) United Arab Emirates Time ▼

Currency

United Arab Emirates Dirham (AED AED) ▼

You can edit these property details later in Admin

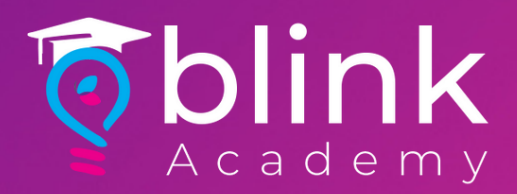

### Enter Business Information and click Create

#### **Business information** Help us tailor your experience by answering the following. Industry category Food & Drink  $\sim$ **Business size** Small - 1 to 10 employees Medium - 11 to 100 employees Large - 101 to 500 employees  $\circ$ Very Large - 500+ employees How do you intend to use Google Analytics with your business? (Check all that apply) Measure customer engagement with my site or app  $\checkmark$ Optimize my site or app experience Measure data across multiple devices or platforms Optimize my advertising cost Increase my conversions  $\checkmark$ Measure content monetization Analyze my online sales  $\checkmark$ Measure app installs Measure lead generation  $\Box$  Other

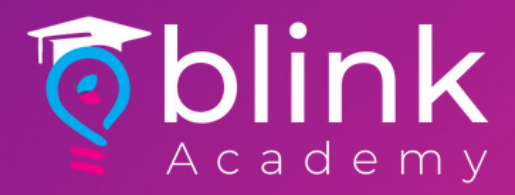

## Accept Google Analytics Terms of Service Agreement

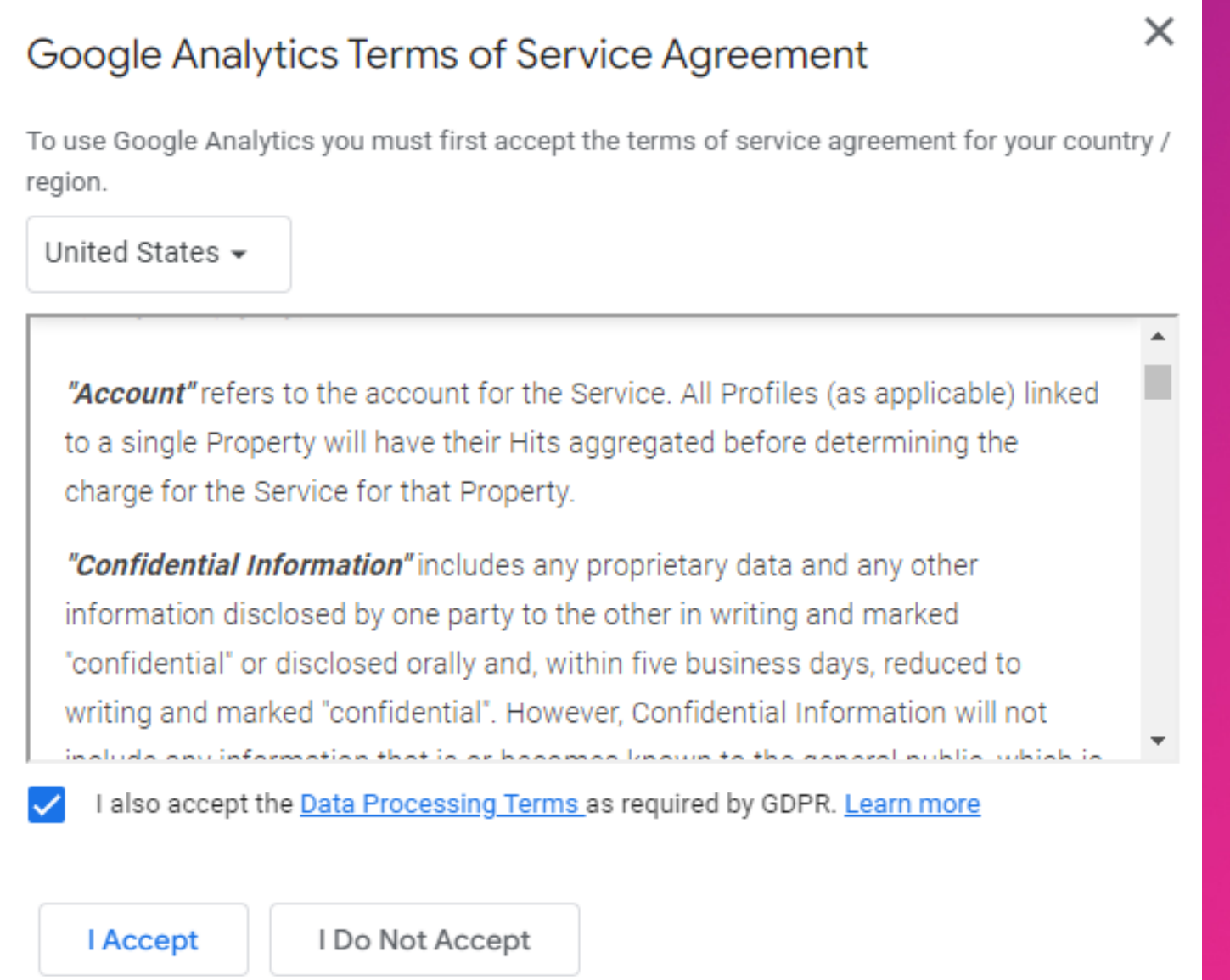

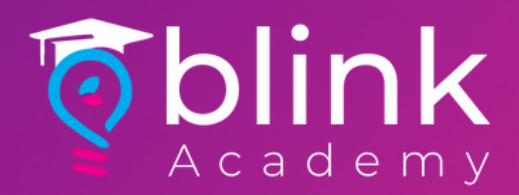

## Check email communication as per your preference and click Save

#### My email communications

We occasionally send emails to update you on what's new with Google Analytics. However, we want you to always be able to choose which communications you receive from us, so please let us know your preferences below.

Regardless of your selections, we may still have to send you important product updates that impact your account, but that's all you'll receive from us. We respect your privacy and will not share your personal information with third parties or partners.

Performance Suggestions and Updates Receive updates and tips that help you get the most out of your Google Analytics account. You will initially receive suggestions and updates for up to 5 of the properties you have access to. These properties are selected by Google Analytics. You may modify these updates in Admin > User settings.

 $\Box$  Feature Announcements Learn about the latest changes, enhancements, and new features in Google Analytics.

 $\Box$  Feedback and Testing Participate in Google surveys and pilots to help improve Google Analytics.

 $\Box$  Offers from Google Learn about related Google products, services, events, and special promotions.

Uncheck all and save

 $\Box$ 

Save

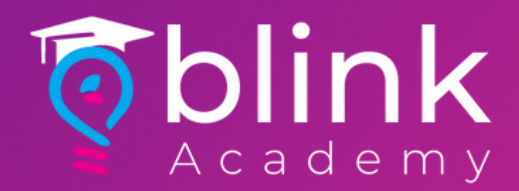

## Click on Web

## Start collecting data for your website or app.

Select a data stream type to get tagging information and Measurement ID or SDK installation instructions.

Learn more about data collection

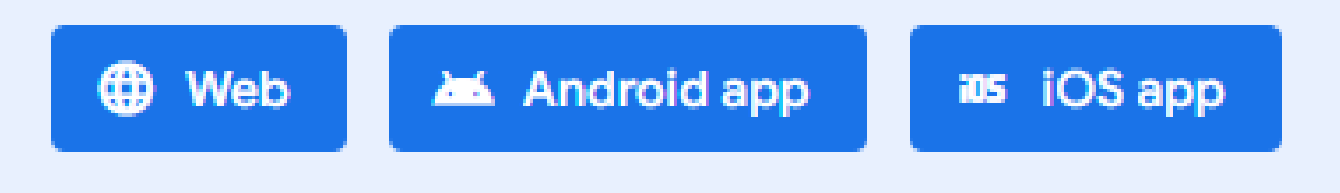

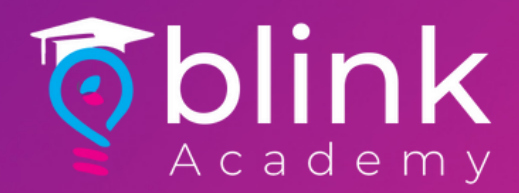

## Enter website URL/Stream Name and click Create Stream

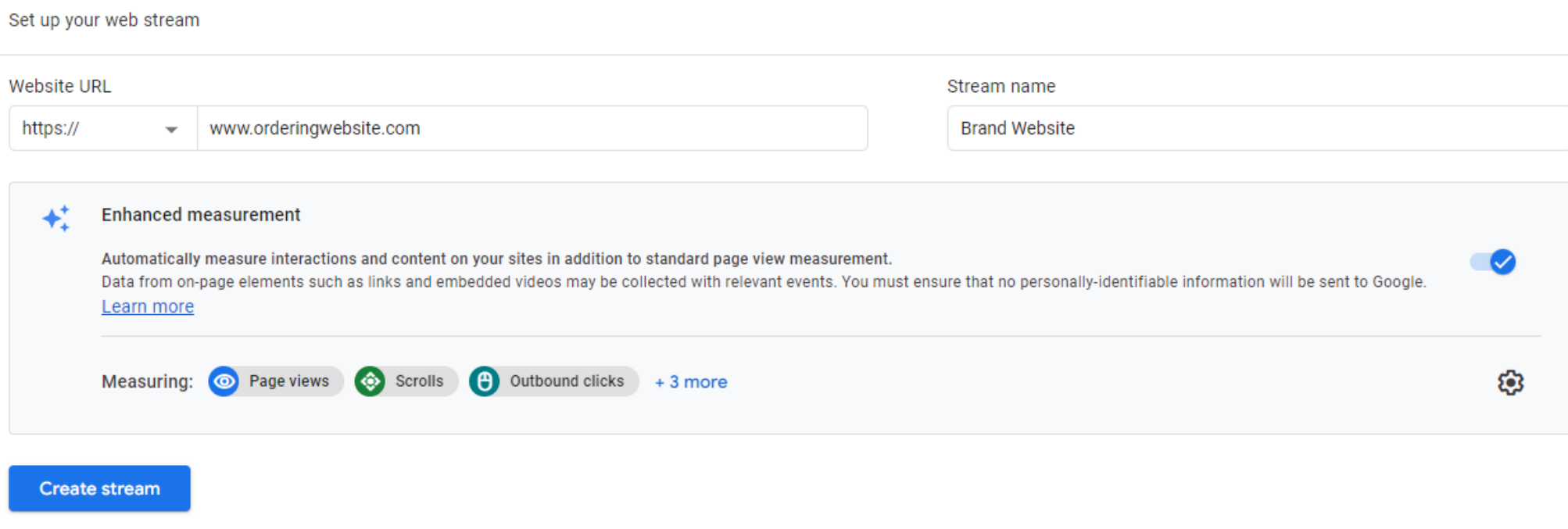

![](_page_9_Picture_0.jpeg)

## Copy Measurement ID by clicking on the copy icon

![](_page_9_Picture_2.jpeg)

![](_page_10_Picture_0.jpeg)

Copy

### Click on Global Site Tag (gtag.js) to expand

**Tagging Instructions** Use one of the following to start collecting data.

Q

![](_page_10_Figure_3.jpeg)

Use existing on-page tag

Google Tag Manager

Add and maintain tags through a web interface to send data to Google Analytics, as well as other Google and non-Google tools.

## Click on the Copy icon on the right corner

Global site tag (gtag.js) Use this if you're using a website builder or CMS-hosted site Ô Add the Analytics tag to your website to begin seeing data in your property.

Copy the global site tag into the <head> section of your HTML. Or, if you use a website builder (such as GoDaddy, Shopify, or others), tag your website using these instructions.

![](_page_10_Picture_51.jpeg)

gtag('config', 'G-5DKLQBWD3L'); </script>

![](_page_11_Picture_0.jpeg)

## Email Measurement ID & Global Site Tag to Support@blinkco.io

Google Analytics - Brand Name

Measurement ID: G-5DKLQBWD3L

Global Site Tag:

```
<!-- Global site tag (gtag.js) - Google Analytics -->
<script async src="https://www.googletagmanager.com/gtag/js?id=G-5DKLQBWD3L"></script>
<script>
 window.dataLayer = window.dataLayer || [];
 function gtag(){dataLayer.push(arguments);}
 gtag('js', new Date());
```
gtag('config', 'G-5DKLQBWD3L'); </script>

> Use Subject: Google Analytics - (Your Brand Name)

![](_page_12_Picture_0.jpeg)

## Voilà

### Timeline: 3-5 working days